#### **Design and produce business documents**

This workbook supports BSBTEC301 Design and produce business documents in the BSB Business Services Training Package.

#### **Author**

Software Publications writing team

#### **ISBN 978-1-921971-57-0**

#### **Copyright and restrictions**

© Millbank Investments Ltd, 2021

Under the Copyright Act 1968, training organisations are permitted to reproduce a total of 10 per cent or 1 chapter (whichever is greater) of this book for educational purposes providing the Copyright Agency Limited [info@copyright.com.au](mailto:info@copyright.com.au) is notified of the copying including number of pages, ISBN, author and publisher of the material. Original copyright statements must appear on reproduced material.

Except under the conditions stated, no part of this publication may be reproduced or transmitted in any form or by any means, electronic or mechanical, including photocopying, scanning, recording or any information storage and retrieval system without permission in writing from the copyright owner or Software Publications Pty Ltd.

#### **Electronic distribution and hosting**

No part of this publication may be distributed by electronic or mechanical means. No part of this publication may be hosted, held, shared or published on a third party website, intranet or learning management system without permission in writing from the copyright owner and Software Publications Pty Ltd. Permission may be sought in writing fro[m office@softwarepublications.com.au.](mailto:office@softwarepublications.com.au) mechanical, including photocopying, scanning, recording or any milion<br>mechanical, including photocopying, scanning, recording or any milion<br>remission in writing from the copyright owner or Software Pub<br>ion and hosting<br>ion

#### **Software Publications Pty Ltd**

ABN 75 078 026 150 Head Office - Sydney Unit 3 25 Gibbes Street Chatswood NSW 2067 www.softwarepublications.com.au

**Published and printed in Australia** 

# BSBTEC301 Design and produce business documents

## **Application**

This unit describes the skills and knowledge required to design and produce various business documents. It includes selecting and using a range of functions on a variety of computer applications.

The unit applies those who possess fundamental skills in computer operations. They may exercise discretion and judgement using appropriate theoretical knowledge of document design and production to provide technical advice and support to a team.

No licensing, legislative or certification requirements apply to this unit at the time of publication.

### **Elements and Performance Criteria**

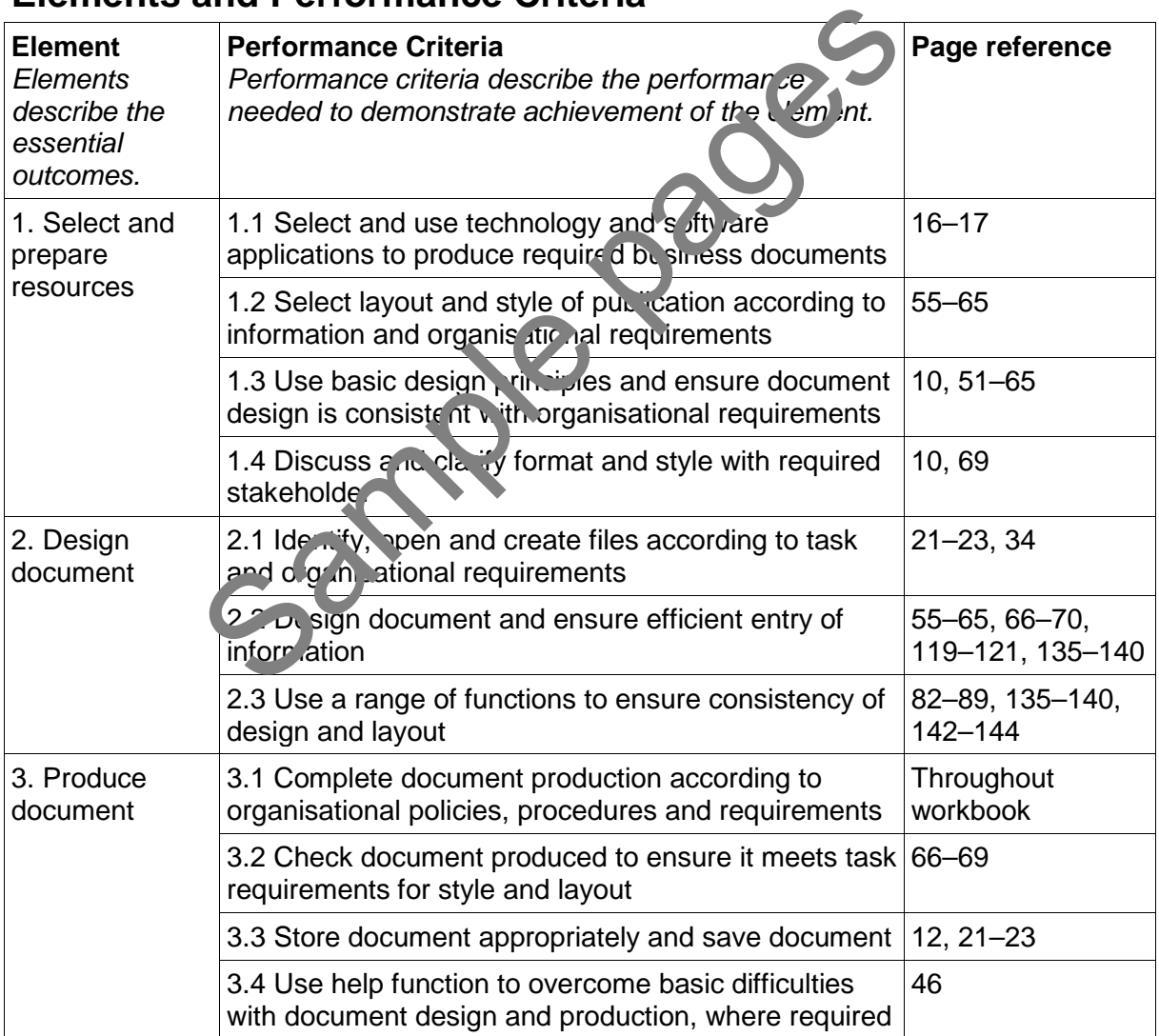

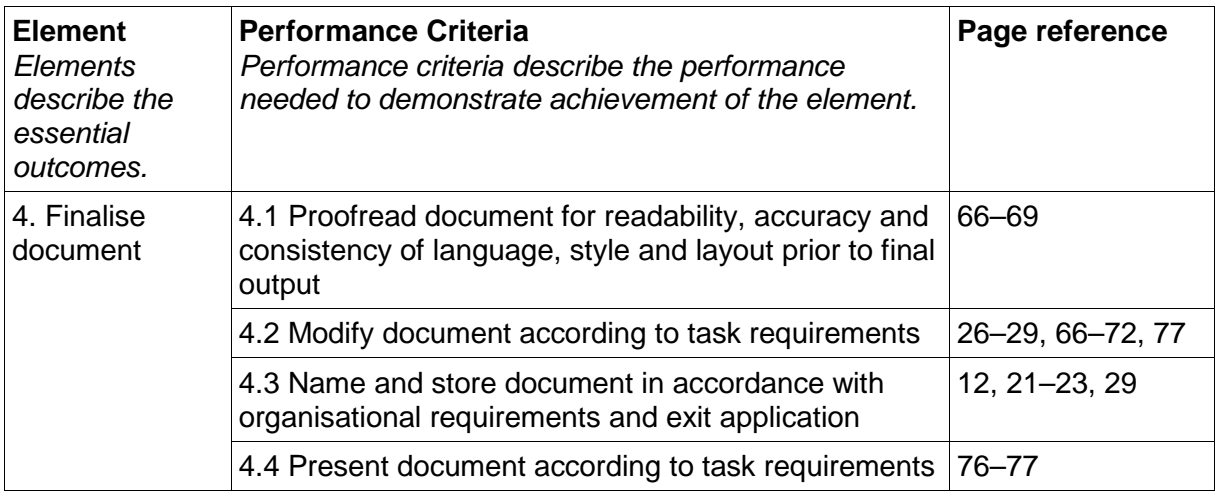

### **Foundation Skills**

This section describes language, literacy, numeracy and employment skills incorporated in the performance criteria that are required for competent performance.

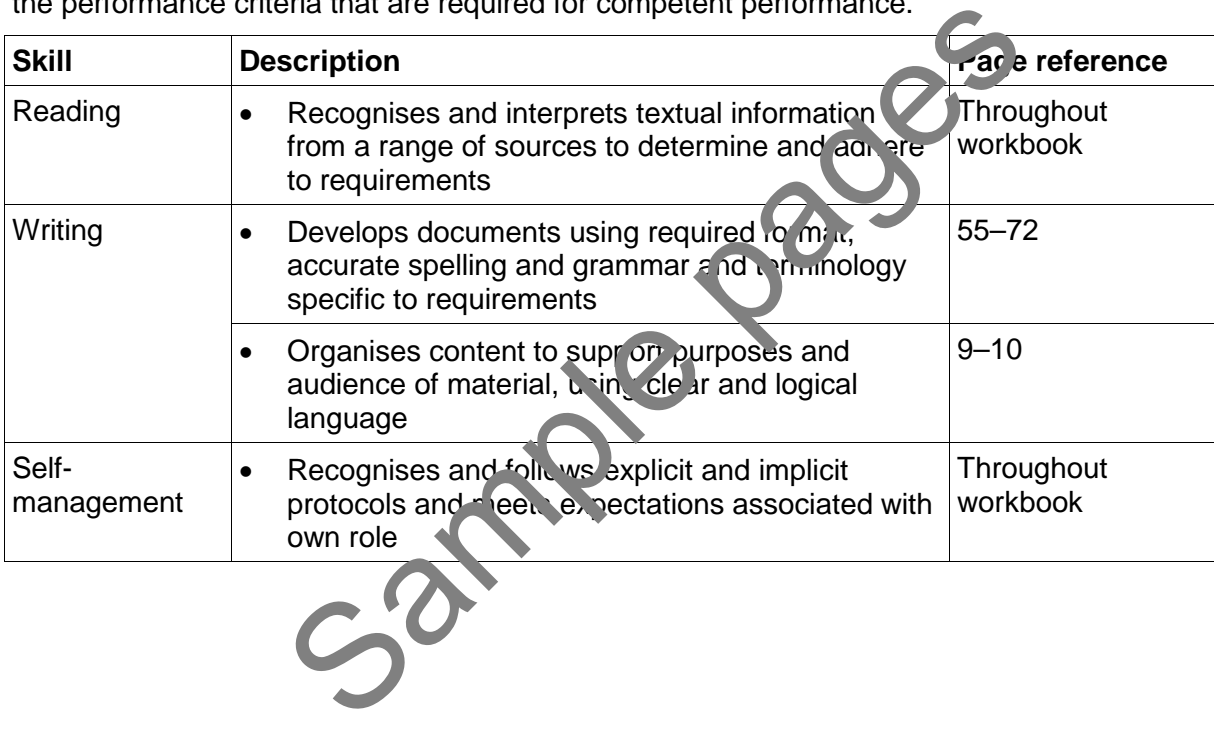

# Assessment for this Unit

This Unit is assessed by creating a:

- creating a letterhead template
- creating a letter incorporating data from another Word document
- creating a leaflet
- using Help
- creating a memo incorporating data from a spreadsheet
- creating a report.

### **Assessment Requirements**

#### **Performance Evidence**

The candidate must demonstrate the ability to complete the tasks outlined in the elements, performance criteria and foundation skills of this unit, including evidence of the ability to:

• design, produce and finalise four different types of business documents, using at least two different software applications. two different software applications.

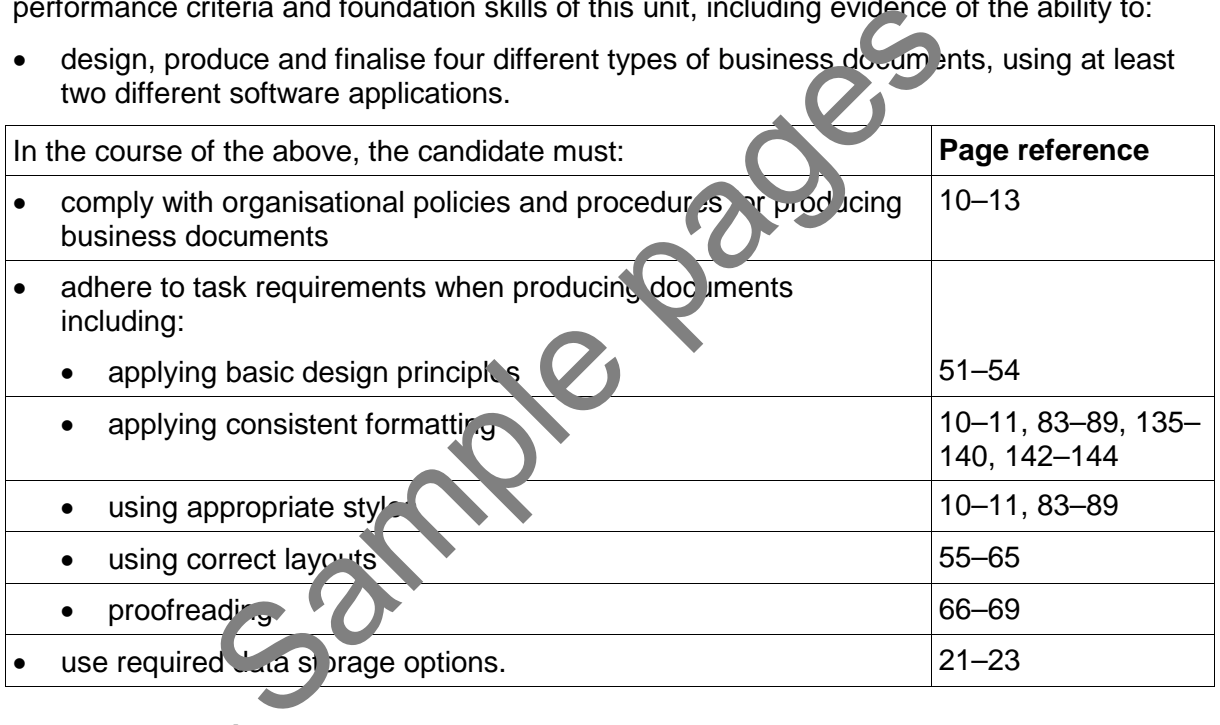

#### **Knowledge Evidence**

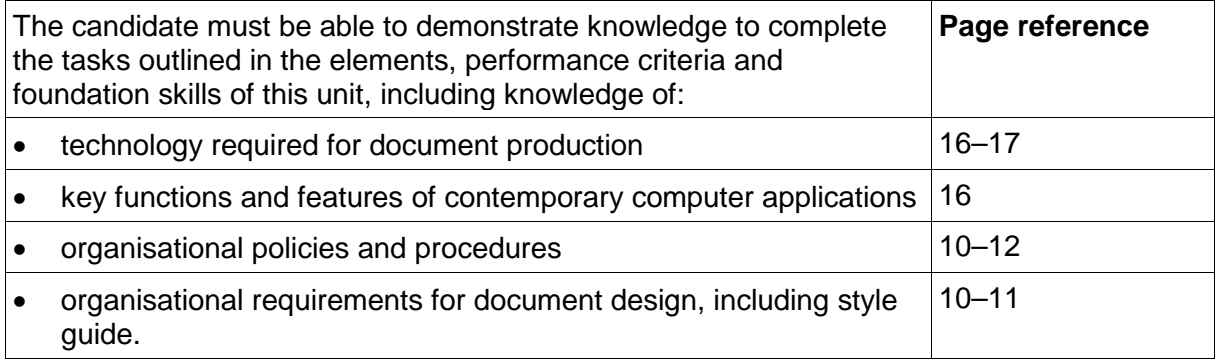

### **Word default style guide**

#### **Layout**

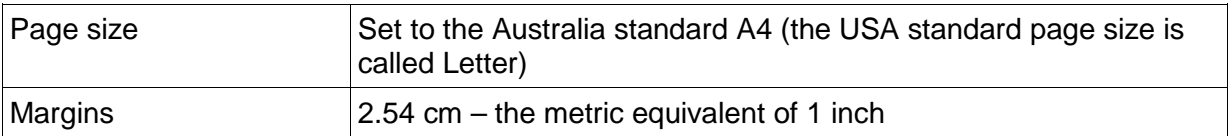

#### <span id="page-4-1"></span><span id="page-4-0"></span>**Text styles**

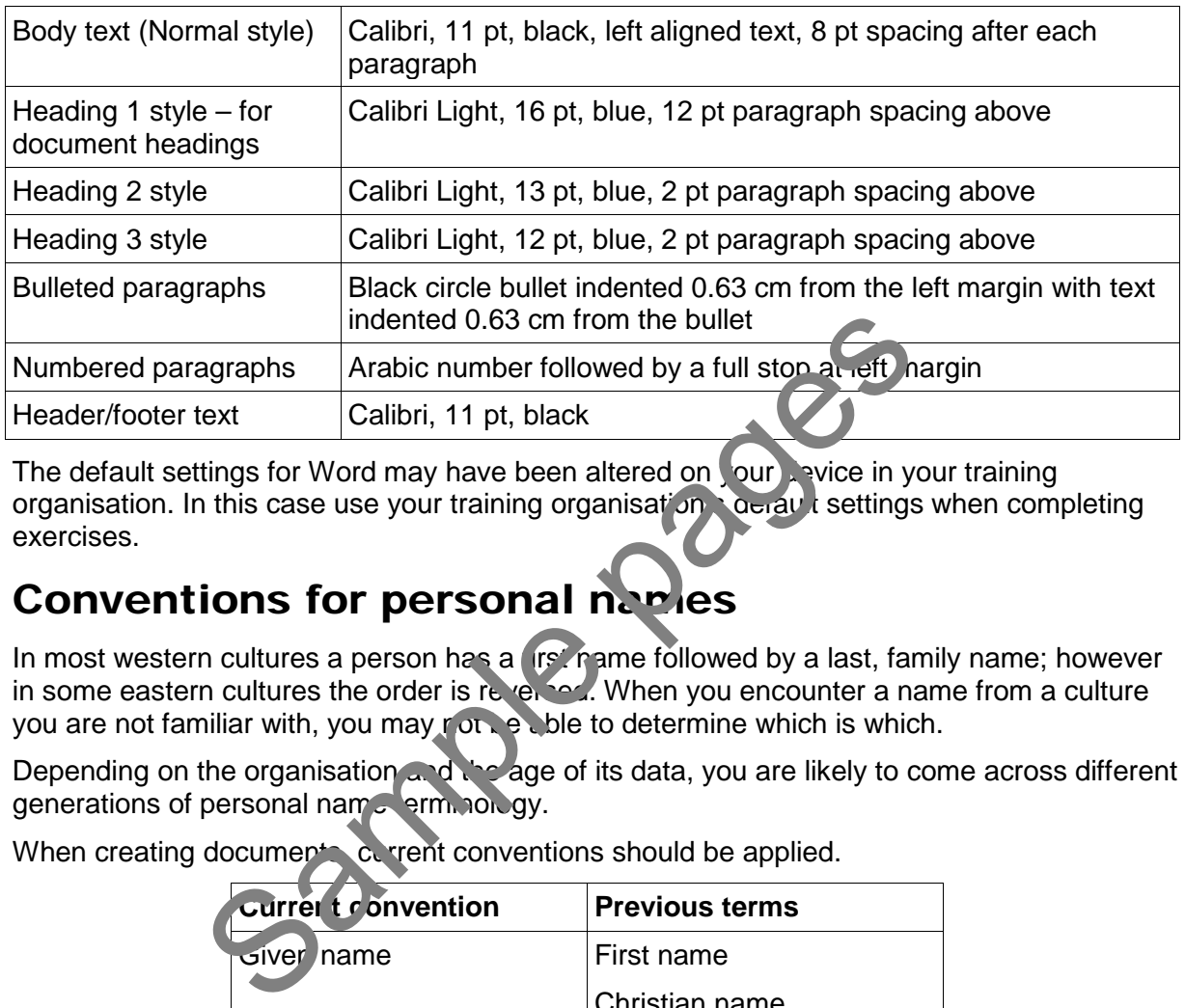

The default settings for Word may have been altered on your evice in your training organisation. In this case use your training organisation a detay t settings when completing exercises.

# Conventions for personal names

In most western cultures a person has a first name followed by a last, family name; however in some eastern cultures the order is reversed. When you encounter a name from a culture you are not familiar with, you may not be able to determine which is which.

Depending on the organisation and the age of its data, you are likely to come across different generations of personal name erminology.

![](_page_4_Picture_179.jpeg)

When creating documents, current conventions should be applied.

#### **Group discussion**

If you are learning in a classroom environment, share your name with your fellow learners (write it on a whiteboard if available) and discuss the personal naming conventions of your culture.

# Selecting text

Selecting text (also called highlighting) is used to define text that you wish to do something to – delete, move, copy, change the font, size, etc. The most commonly used method of selecting text is to hold down the left mouse button and drag across and/or down the text.

When the insertion point is moved into the Selection Bar area on the left of your document it

will display as a right-pointing arrow  $\sqrt[6]{\ }$ . By dragging up or down in this area you can select lines of text quickly.

Selection Bar

![](_page_5_Picture_5.jpeg)

The area to the left of your text is called the Selection Bar. When you move your mouse into the Selection Bar it changes to a mouse pointer. Quick selection movements can be made using the Selection Bar by simply clicking and dragging.

Text can also be selected by using the methods described below.

![](_page_5_Picture_182.jpeg)

If text is selected and you press a key on the keyboard the text will be overwritten or deleted.

### **Basic text editing summary**

![](_page_5_Picture_183.jpeg)

![](_page_6_Picture_144.jpeg)

# Moving and copying text

Text and other elements of a document can be cut (moved) or copied to the Clipboard and pasted to another location, document or app. The Clipboard Group on the Home Ribbon contains the controls used for moving and copying.

![](_page_6_Figure_3.jpeg)

# <span id="page-7-0"></span>Formatting text

The Font Group on the Home Ribbon provides tools for formatting text.

![](_page_7_Figure_2.jpeg)

### **Font sizes**

Fonts are measured in **points (pt)**. There are 72 points to 2.54 cm.

### **Font half sizes**

Font half sizes such as 11.5 pt can be typed into the Font Size box.

#### **Exercise 2**

- 1. Using **[Exercise 1…](#page--1-17)** select the *Many types* subheading.
- 2. With the Home Ribbon displayed click in the Font Size box to select the number displayed  $\frac{12}{2}$ as 11.5 pt can be typed into the Font Size box.<br>
I... select the *Many types* subheading.<br>
I.ibbon displayed click in the Font Size box of sect the nu<br>
Less Enter.<br>
Less Enter.<br>
Less to apply the same formatting to the sec
- 3. Type: **15.5** and press Enter.
- 4. Use the function key F4 to apply the same formatting to the second subheading *Using a*  F4 *broker*.

F4 is a shortcut key for repeat.

5. Save the file and leave it open for the next exercise.

# Formatting paragraphs

The Paragraph Group on the H on e Ribbon contains tools for formatting paragraphs.

![](_page_7_Figure_16.jpeg)

### **Indenting numbered paragraphs**

- 1. Select the numbered paragraphs and click the right mouse button.
- 2. Select Adjust List Indents.

The *Number position* is the position of the number relative to the left margin.

The *Text indent* is the position of the text relative to the left margin.

![](_page_8_Picture_211.jpeg)

3. Click on OK.

This technique will not work if you have skipped numbers for some paragraphs or if you have blank lines between numbers.

If you need to change the indent of a numbered list which contains blank lines, use the

Increase  $\equiv$  and Decrease  $\equiv$  Indent buttons on the Home Ribbon.

#### **Exercise 11**

- 1. Create a new document and remove line sp. cing and paragraph spacing. Ctrl N
	- 2. Set the font to Calibri 12 pt.
	- 3. Type the heading shown below and  $f_0$  appropriately.

### **NEWVIEW NETWORK TELEVISION**

Each NEWVIEW channel is individually dedicated to bringing you the world's best in news, movies and sport. Solution to the state of a number of the page of the state of the state of the state of the state of the SMS blank and Decrease  $\equiv$  Indent buttons on the space of the state blow.<br>
Sample to Calibri 12 pt.<br>
Sample page of

- 1. The NEWVIEW I lews Channel brings you 24 hours of national and international new (and information from the BBC and the legendary CNN.
- 2. The NEWV'EW Movie Channel, presented by HBO (Home Box Office the world's greatest movie channel), screens the best movies available, 100 per cent commercial free.
- 3. The NEWVIEW Sports Channel presents 24 hours of national and international sport – most of it live and exclusive to NEWVIEW.

Our monthly magazine NEWVIEWS contains all the information you'll need. It is designed to maximise your subscription to NEWVIEW television.

- 4. Type the first paragraph and press Enter.
- 5. Click on  $\equiv$  to insert the first number. It will be indented automatically.
- 6. Type the first numbered paragraph shown below.
- 7. Press Enter to insert the second number.
- 8. Continue in this way down to the last numbered paragraph.
- 9. Press Enter after the third numbered paragraph then click on  $\mathbb{I}^{\perp}$  to turn off numbering.
- 10. Type the last paragraph.

# <span id="page-9-0"></span>Document design concepts

### **Balance**

Balance is about arranging the content of a document so that it looks tidy, inviting and is easy to read.

White space is the area of the document without content. Good white space usage includes ensuring there is enough space between paragraphs and above headings. Even margins provide an equal amount of white space around the text.

![](_page_9_Picture_4.jpeg)

If your document contains images, an ck the image size and the text arrangement complement each other. Do not let a sn all image be swallowed up by lots of text, but also check a large dominant image does not overpower the text.

### **Simplicity**

The concept of simplicity is about presenting information in a way that can be understood easily. It is particularly important business documents are set out with the concept of simplicity in mind. The ayout should be tidy with appropriate use of white space making it easy to view and read.

- Do not cram a lot of information into one small section spread it out over the page or pages.
- Do not use too many colours or too many different text types as this can make the document difficult to read.
- Do not try and crowd too many images onto a page.
- Do not make the mistake of thinking simplicity equals boring.
- It is possible to introduce interest to your document with the judicious use of colours and images as long as they are appropriate.

# Protecting documents with a password

Passwords can be used to prevent others from opening a file. Passwords are case sensitive, If you protect a file with a password, you must provide the password each time you open the document, typing uppercase and lowercase letters **exactly** as you did when you specified the password.

#### **Exercise 27**

- 1. Using **Exercise 26...** click on File and check lists is selected. Γō **Encrypt with Password** Protect Document 2. Click on  $\boxed{\text{Document}^{\star}}$  and select  $\boxed{\text{Q}}$  Password-protect this document 3. In the *Password:* box, type a password of your choice. The password will appear as bullets as shown below. Exercise<br>
Contents of this file<br>
Contents of this file<br>
Contents of this file<br>
Content to the document<br>
Locument.<br>
Decise the document.<br>
Decise the document.<br>
Decise the document.<br>
Decise of the next exercise.<br>
Notice the ...... 4. Click on OK. 5. Blue of OR.<br>5. Retype the password to verify it and then click on OK. 6. Click on  $\Theta$  to return to the document. 7. Save and close the document. 8. Open the document. 9. Enter your password and click on 10. Leave the document open  $\mathbf r$  the next exercise. **Removing encryptid Exercise 28** Protect 1. Using **Exercise 26...** click on File , click on **Document** and select Encrypt with Password. 2. Delete the bullets from the *Password:* box.
- 3. Click on OK.
- 4. Save the document and leave it open for the next exercise.

# <span id="page-11-0"></span>Styles

A style is a set of formatting instructions combined into a meaningful name that can be applied easily to text, e.g. Heading 1 style could be formatted as Arial 14 pt, left aligned, bold. Styles provide consistency to your work and when a style is edited, all occurrences of that style will change throughout the document.

Styles can be applied and edited using the Styles Group on the Home Ribbon. This is referred to as the Styles Gallery:

![](_page_11_Picture_3.jpeg)

Clicking on the More button  $\overline{\overline{\phantom{a}}}$  displays more styles in the Styles Gallery.

New styles can be created to incorporate any formatting. Styles can also be used to generate a table of contents.

![](_page_11_Picture_211.jpeg)

The document above shows the styles from the Word default style guide. The styles are formatted as:

![](_page_11_Picture_212.jpeg)

#### **Shortcut keys**

The following shortcut keys can be used to apply styles:

![](_page_11_Picture_213.jpeg)

### **Applying organisational style guides**

Applying and editing styles are an efficient way of setting text attributes to follow an organisational style guide. The following style guide will be used for [Exercise 32](#page-12-0) to [Exercise](#page--1-18)  [37.](#page--1-18)

![](_page_12_Picture_224.jpeg)

### **Editing styles**

Editing existing styles provides a fast method of keeping a document consistent.

### **Style by example**

#### <span id="page-12-0"></span>**Exercise 32**

- 1. Use the Save As function to save a copy of **[Exercise](#page-12-0) 3...** with the file name **Exercise [32…](#page-12-0)**.
- 2. Press Ctrl Home and select the heading *Introduct* on.
- 3. Press Ctrl Shift F to open the Font dialog box. Format the heading to Arial 18 pt, Bold, Automatic Font color. Ctrl Shift F S[a](#page--1-19)mple pages a fast method of keeping a document consister<br>
function to save a copy of Exercise 3<br>
and select the heading *Introduction*.<br>
The page of the Font dialog box-Forma, the heading to Arial<br>
olor.<br>
graph dialog bo
	- 4. Click on OK.
	- 5. Display the Paragraph dialog box. Set paragraph spacing to 0 pt spacing before and 8 pt spacing after. Click on OK.
	- 6. Right click on Heading 1 in either the Styles Gallery or the Styles pane.
	- 7. Select Update Heading 1 to Match Selection.

![](_page_12_Picture_14.jpeg)

![](_page_12_Picture_15.jpeg)

Select All 13 Instance(s)

All text formatted to Heading 1 will update with the new look.

- 8. Select the text *Subjects* and format to Arial 14 pt, bold, automatic font colour. 0 pt spacing before and 6 pt spacing after.
- 9. Right click on Heading 2 in Styles Gallery or the Styles pane and update all text formatted to Heading 2.
- 10. Deselect all text.
- 11. Save the document and leave it open for the next exercise.

# Headers and footers

A header is the content that is repeated on the top of every page.

A footer is the content that is repeated on the bottom of every page.

Content could include images, text, page numbers and dates.

![](_page_13_Picture_4.jpeg)

To insert a built-in header or footer:

- 1. Click on the Header or Footer button to display the Built-in list.
- 2. Select the header/footer style required. The header or footer will open ready for editing.
- 3. The header/footer contains a series of fields, e.g. <sup>[Type here]</sup>. Click on a field and enter the data required.
- 4. In the case of a date field click on an  $\bullet$  to display a calendar and select the date.

![](_page_13_Picture_106.jpeg)

# Integrating Excel data into Word

Documents often include data from other apps. Numerical data, charts and presentation slides are just some of the content that can be inserted into in a Word document.

#### **Starting Excel and opening a spreadsheet**

#### **Exercise 78**

- 1. With Word still open click on the Start button
- 2. Click on to open Excel.  $\overline{\mathbf{x}}$
- 3. Click on <sup>Open</sup>
- 4. Click on  $\Box$  Browse to display the Open dialog box.
- 5. Navigate to the *978-1-921971-57-0 BSBTEC301 exercise files* folder.
- 6. Select the file called **Care Cosmetics November** and click on .... Open
- 7. Leave the file open for the next exercise.

### **Switching between windows**

When working with multiple apps, you need to  $b \cdot ab$  able to switch between them.

#### **Using the Taskbar**

Buttons can be added to the Taskbar for commonly used apps.

- When an app is open, a bar is lisplayed below the button.
- When multiple instances of the app are open, the button has shading added.

To switch to the required win low click on the Taskbar button. If multiple instances are open, clicking on the button will circlay a preview of each instance. Click on the one required.

![](_page_14_Picture_18.jpeg)

# Evidence guide

# **Elements and performance criteria**

![](_page_15_Picture_322.jpeg)

### **Assessment Requirements**

#### **Performance Evidence**

The candidate must demonstrate the ability to complete the tasks outlined in the elements, performance criteria and foundation skills of this unit, including evidence of the ability to:

• design, produce and finalise four different types of business documents, using at least two different software applications.

![](_page_16_Picture_199.jpeg)

#### **Knowledge Evidence**

![](_page_16_Picture_200.jpeg)